## **Virtuoso Cruise Tool**

To register to use Virtuoso Cruise Tool, go to <a href="https://login.virtuoso.com/">https://login.virtuoso.com/</a>.

## Set Up Virtuoso Cruise Tool Live Connect in ClientBase

**Step 1)** Once you have obtained accurate login information, you need to add this Live Connect Provider if it does not already exist into *ClientBase* by going to **Tools|Settings|Live Connect Providers** and clicking *Add*.

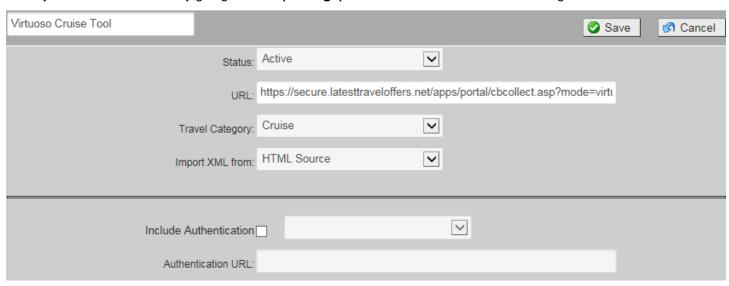

Fill in the following fields:

Name of the Provider: Enter Virtuoso Cruise Tool.

Status: Leave the default of Active. If you ever want to make it Inactive, go back in this area to turn off.

**URL:** Enter

https://secure.latesttraveloffers.net/apps/portal/cbcollect.asp?mode=virtuoso

**Travel Category:** Enter Cruise from the drop-down menu.

Import XML from: Enter HTML Source.

Click Save.

**Step 2)** From the list below of *Virtuoso Cruise Tool Participating Vendors and Vendor Codes*, create a profile if none exists for those you are using. Click *Live Connect Providers* and *Add* in the vendor profile. Select *Virtuoso Cruise Tool* from the drop-down menu and enter the *Virtuoso Cruise Tool* vendor code as the unique vendor identifier.

# **Virtuoso Cruise Tool Participating Vendors and Vendor Codes**

| CODE | VENDOR NAME                   | LIVE CONNECT PROVIDER |
|------|-------------------------------|-----------------------|
| AZA  | Azamara                       | Virtuoso Cruise Tool  |
| CCL  | Carnival Cruise Lines         | Virtuoso Cruise Tool  |
| CEL  | Celebrity Cruises             | Virtuoso Cruise Tool  |
| CST  | Costa Cruise Lines            | Virtuoso Cruise Tool  |
| DCL  | Disney Cruise Line            | Virtuoso Cruise Tool  |
| HAL  | Holland America Line          | Virtuoso Cruise Tool  |
| MSC  | MSC Cruises                   | Virtuoso Cruise Tool  |
| NCL  | Norwegian Cruise Lines        | Virtuoso Cruise Tool  |
| OCL  | Oceania                       | Virtuoso Cruise Tool  |
| PCL  | Princess Cruises              | Virtuoso Cruise Tool  |
| REG  | Regent Seven Seas             | Virtuoso Cruise Tool  |
| RCC  | Royal Caribbean International | Virtuoso Cruise Tool  |
| SBN  | Seabourne Cruise Lines        | Virtuoso Cruise Tool  |
| SSC  | Silversea Cruises             | Virtuoso Cruise Tool  |
| VRC  | Viking River Cruises          | Virtuoso Cruise Tool  |

#### **Virtuoso Cruise Tool Features**

Virtuoso Cruise Tool supports the following Live Connect Features if checked:

✓ CREATE NEW RESERVATION (Launch, Book & Import New Reservation)

 Automatically logs you in to booking engine with User Login data from ClientBase.
 ✓ Populates booking engine with profile data from ClientBase.
 ✓ Sends reservation details from booking engine's confirmation page to ClientBase reservation record.

 ✓ IMPORT EXISTING RESERVATION (Imports new reservation booked outside of ClientBase)

 ✓ Uses confirmation number to automatically pass all reservation details from booking engine to ClientBase reservation record.
 ✓ Allows user to browse for reservation and upon retrieval sends reservation details from booking engine's confimation page to ClientBase reservation record.
 ✓ RETRIEVE RESERVATION - Retrieves existing reservation previously imported via Live Connect for viewing or editing. Upon editing, imports updated reservations details.

#### Create New Virtuoso Cruise Tool Reservation in Live Connect

**Step 1)** Retrieve the desired client profile, create a new Res Card and after entering basic Res Card info, launch Live Connect by clicking *Live Connect* on the menu bar. (You can also launch Live Connect from the Profile action gear.)

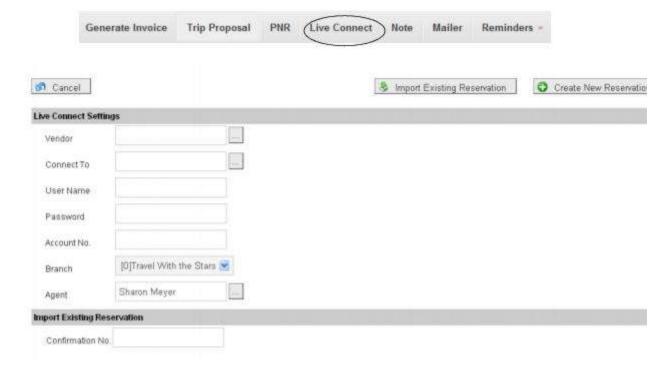

**Step 2)** Complete the Live Connect settings by identifying the vendor, the Live Connect Provider and appropriate Login information.

**Step 3)** Click the *Create New Reservation* button.

**Step 4)** Select any Profile, Passenger, Branch and Res Card information you want to use to book the reservation and click *Connect* to launch the on-line booking engine.

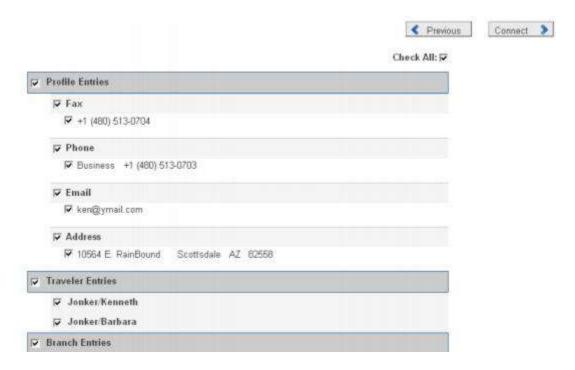

**Step 5)** Although you are still in *ClientBase*, you are now on-line at the Live Connect Provider's booking site running the on-line booking engine through a *ClientBase* window.

Complete the reservation and when the reservation is confirmed, click *Import Reservation* from the confirmation page. All reservation data booked on-line is now located in the reservation fields in *ClientBase*.

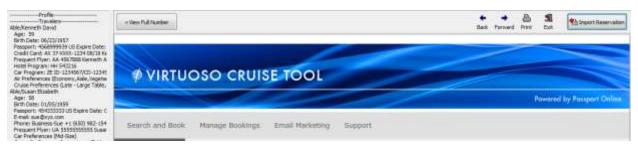

## Import Existing Virtuoso Cruise Tool Res Made Outside of ClientBase

- Step 1) Create a new Res Card or open an existing one and launch Live Connect by clicking the Live Connect icon.
- **Step 2)** Complete the Live Connect settings by identifying the vendor, the Live Connect Provider and appropriate Login information if not auto-populated.
- Step 3) Enter the confirmation number for the reservation you want to import and click Import Existing Reservation.
- **Step 4)** Depending on the Live Connect Provider, the system either locates the reservation using the confirmation number and automatically import all reservation details, or takes you to the Live Connect Provider's site to use its menu items to locate the reservation. Upon displaying the existing reservation, click *Import Reservation* and the reservation details are imported into the *ClientBase* Res Card.

## Retrieve an Existing Reservation Virtuoso Cruise Tool to Edit/Cancel

To edit or cancel an existing reservation using Live Connect, follow these steps:

Step 1) Launch Live Connect from inside the Live Connect reservation to edit or cancel. Click Live Connect.

Step 2) Confirm all Live Connect settings including confirmation number, and click Retrieve Reservation.

**Step 3)** Live Connect launches the booking engine site. Edit or cancel the reservation using instructions supplied by the booking engine, and click *Import Reservation*. All reservation data edited or cancelled online is now located in the reservation fields in *ClientBase*.

Need help? Email <a href="mailto:support@passportonlineinc.com">support@passportonlineinc.com</a> .